# **Entidad de Certificación Digital**

# **THOMAS** SIGNE

**Manual de Usuario de eToken**

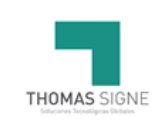

# **Información del documento**

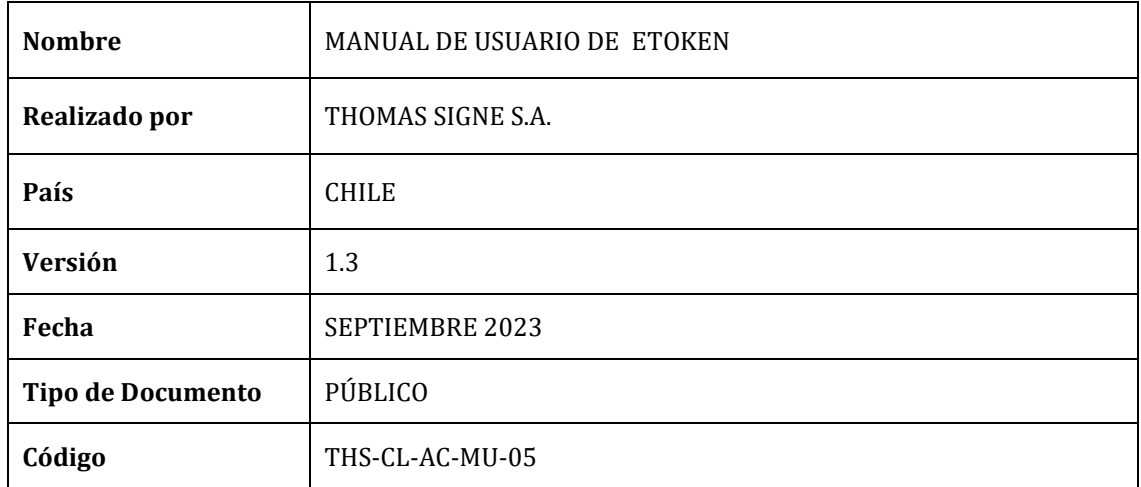

# **Historial de versiones**

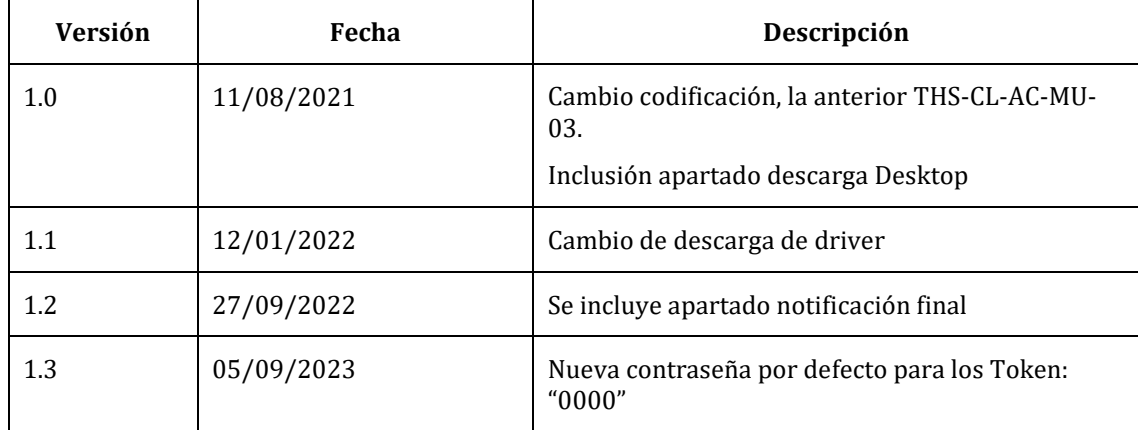

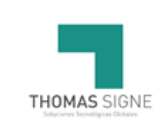

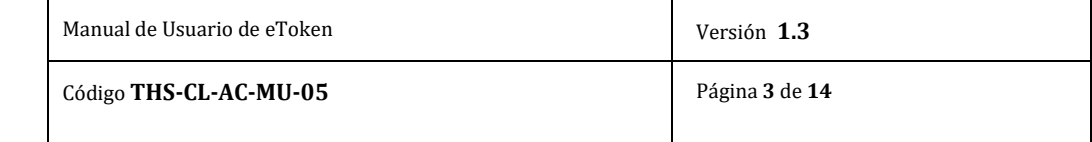

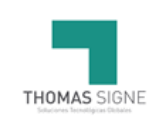

## ÍNDICE

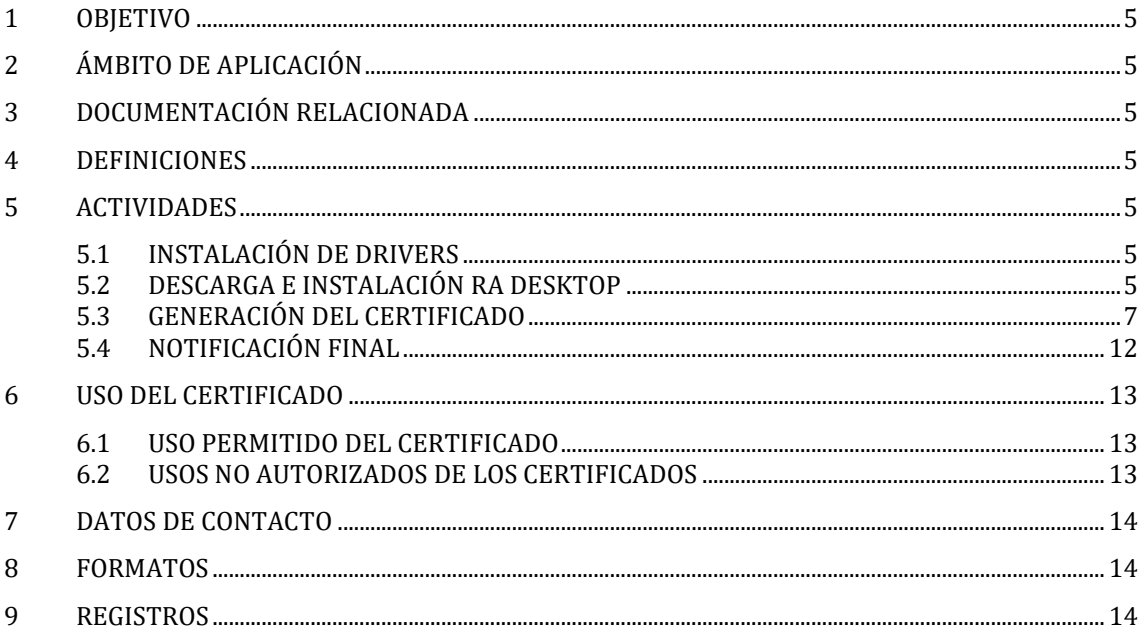

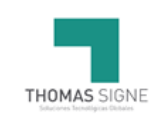

## <span id="page-4-0"></span>1 OBJETIVO

El presente manual describe la descarga del certificado en el token yel uso del mismo.emitido por la Autoridad de Registro de Thomas Signe Chile.

## <span id="page-4-1"></span>2 ÁMBITO DE APLICACIÓN

Este documento es de aplicación a todos los certificados emitidos por la Autoridad de Certificación de Thomas Signe.

## <span id="page-4-2"></span>3 DOCUMENTACIÓN RELACIONADA

007-013559-007-\_SafeNet Authentication Client\_ 10.6\_Windows\_Post GA\_Release Notes\_Rev D 007-013560-005\_SafeNet Authentication Client\_10.6\_Administrator\_Guide\_Windows\_Rev B 700-013561-005-Safenet Authentication Client\_10.6\_GA\_User\_Guide\_Rev B

## <span id="page-4-3"></span>4 DEFINICIONES

No aplica.

## <span id="page-4-4"></span>5 ACTIVIDADES

Para la generación del certificado de firma avanzada en un token requiere la instalación previa del driver del token y la aplicación para el proceso de descarga

## 5.1 INSTALACIÓN DE DRIVERS

<span id="page-4-5"></span>El token suministrado es Safenet eToken 5110. El driver del eToken está disponible en nuestra página web y puede ubicarla en Certificación Electrónica>>Soporte>>Uso e Instalación de Certificados

- 1. Insertar el token en el conector USB del ordenador.
- 2. Si es la primera vez que se utiliza, pedirá el cambio de contraseña. Por defecto, la contraseña es "1234567890" o "0000".
- 3. Usar una contraseña segura que contenga mínimo 6 caracteres, una mayúscula, una minúscula y un número, NO requiere caracteres especiales y estará listo para instalar el certificado en el token.

## <span id="page-4-6"></span>5.2 DESCARGA E INSTALACIÓN RA DESKTOP

Previamente a la descarga del certificado, es requisito necesario la instalación de la herramienta *RA Desktop.*

El software está disponible para su descarga desde nuestra página web, Certificación Electrónica>>Soporte>>Uso e Instalación de Certificados>>Thomas Signe RA Desktop oingrese al link: [https://descargas.thsigne.com/desktop-ra/download.html.](https://descargas.thsigne.com/desktop-ra/download.html)

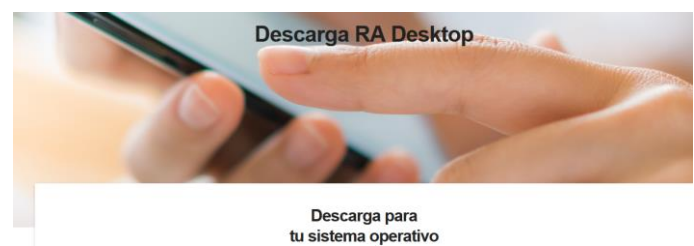

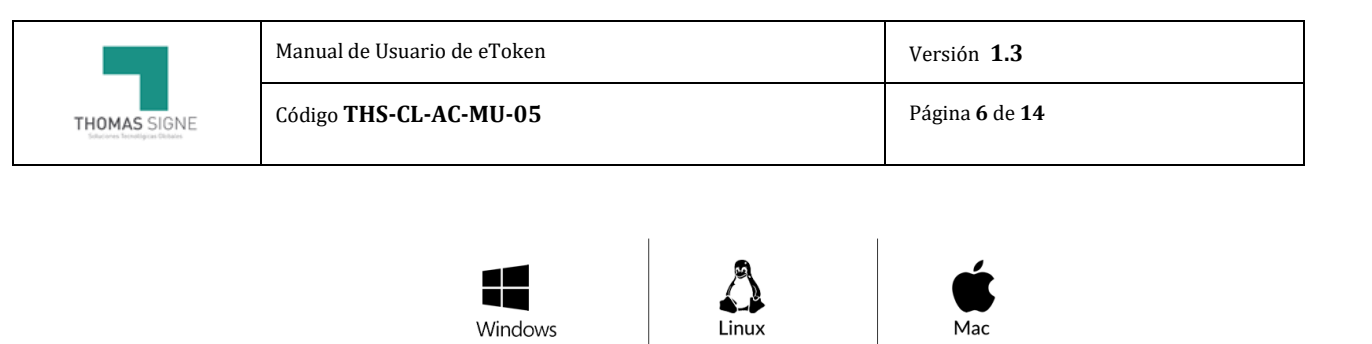

Windows 1.0.3 32 bits (msi)

Windows 1.0.3 64 bits (msi)

1- Seleccionar tipo y versión de descarga para el Sistema Operativo utilizado por el usuario.

deb 1.0.3 64 bits

Mac 1.0.3

2- Tras su descarga, ejecutar el instalador, e instalar el software en el equipo.

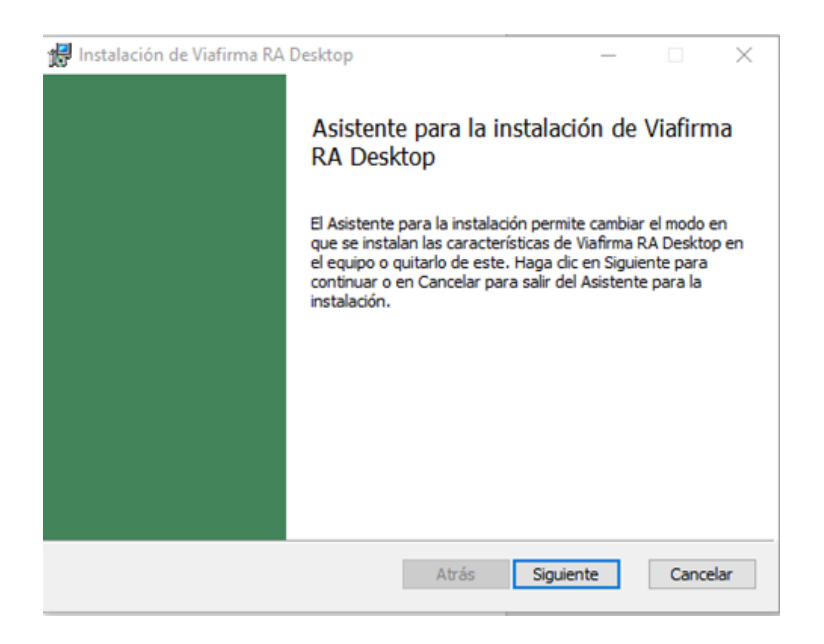

3- Cerrar el asistente una vez completadala instalación.

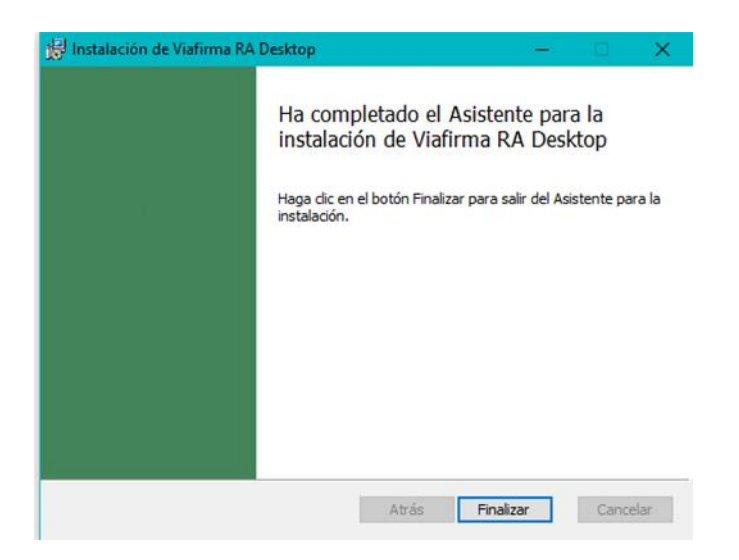

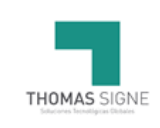

## <span id="page-6-0"></span>5.3 GENERACIÓN DEL CERTIFICADO

Para la generación del certificado se debe pinchar en el enlace recibido en el correo electrónico noreply@thsigne.com.

#### Estimado usuario:

Para continuar con el trámite de la generación del certificado en su token, acceda al siguiente enlace:

#### https://ra-cl.thsigne.com/ra/tsigne/requestToken/KA0R51HEE

Necesitará el siguiente código OTP para acceder a la información: TNOBG

Antes de generar el certificado tendrá que instalarse los drivers del token suministrado. Las instrucciones las encontrará en la página web www.thomas-signe.cl en la sección de certificación.

## Atentamente

si

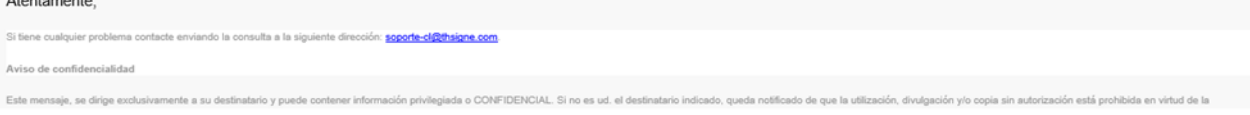

1. Introducir el código OTP recibido en el mensaje de correo electrónico en la ventana del navegador.

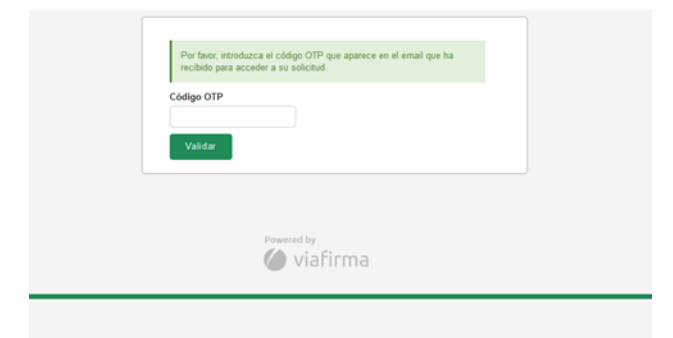

2. Comprobar que los datos que aparecen en la pantalla son correctos y seleccionar la opción "Abrir RA Desktop".

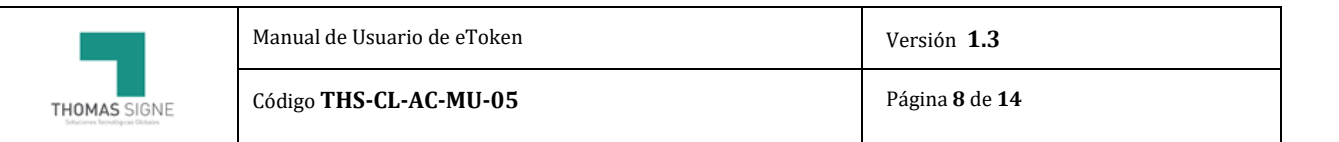

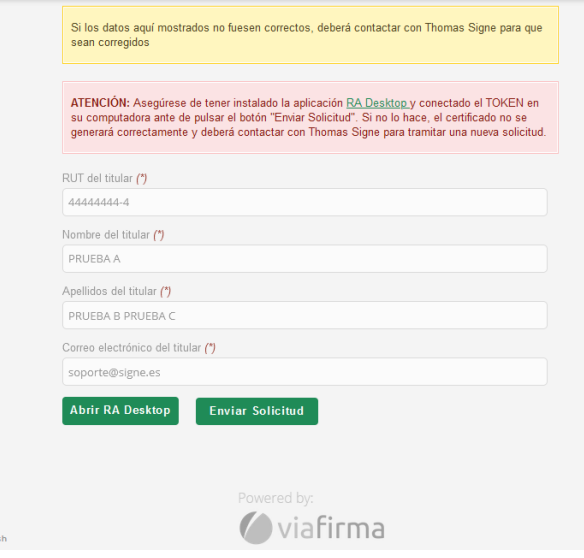

**ATENCION:** Asegúrese de tener instalado la aplicación <u>RA Desktop y</u> conectado el TOKEN en su computadora ante de<br>pulsar el botón "Enviar Solicitud". Si no lo hace, el certificado no se generará correctamente y deberá con

3. Aparecerá una ventana emergente con el mensaje "Generando claves..." y otra para introducir la contraseña del Token.

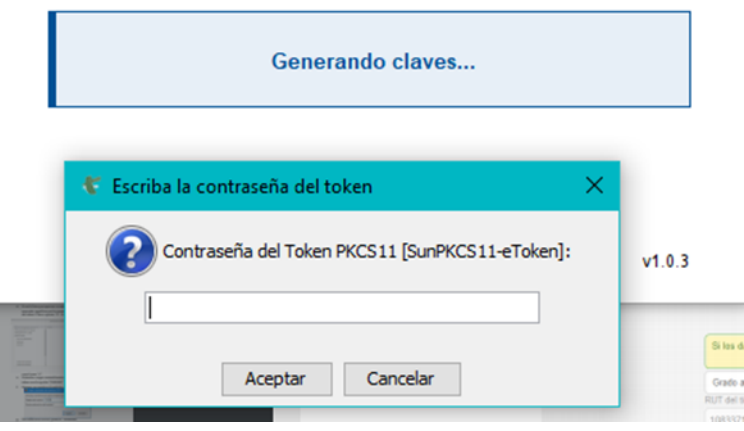

4. Al seleccionar Aceptar, se mostrará el mensaje informando que las claves han sido generadas correctamente. Tras ello cerrar la ventana.

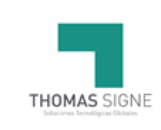

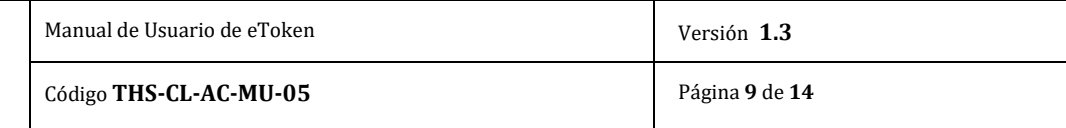

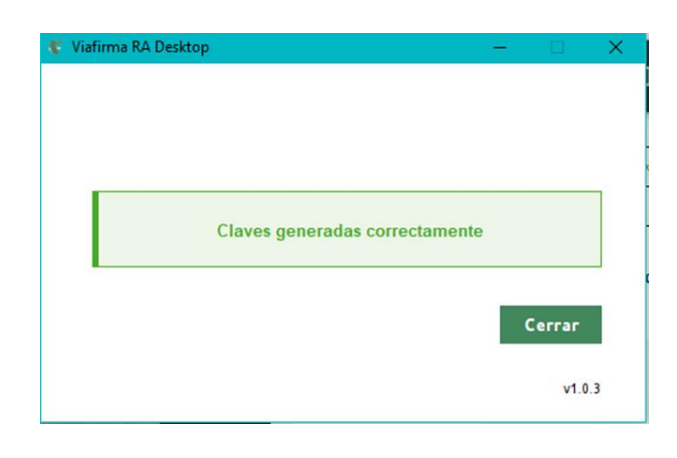

#### 5. Seleccionar la opción "Enviar Solicitud".

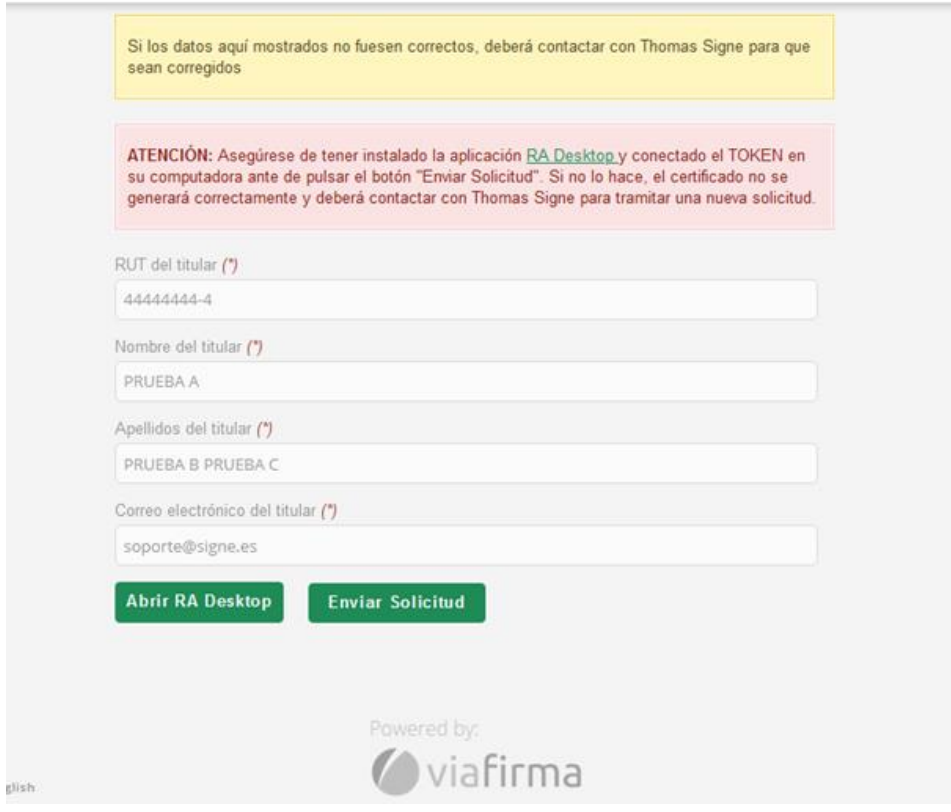

5. Se mostrará el mensaje "Su solicitud se ha enviado a la PKI". Tras un breve tiempo de espera para generar las claves del token, seleccionar el botón "Comprobar" en la parte inferior.

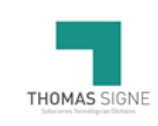

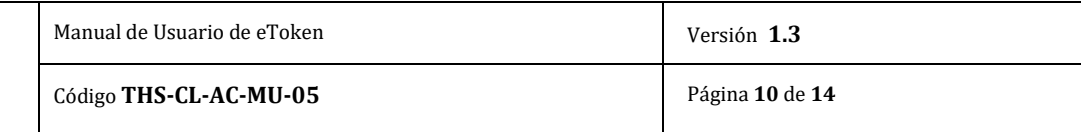

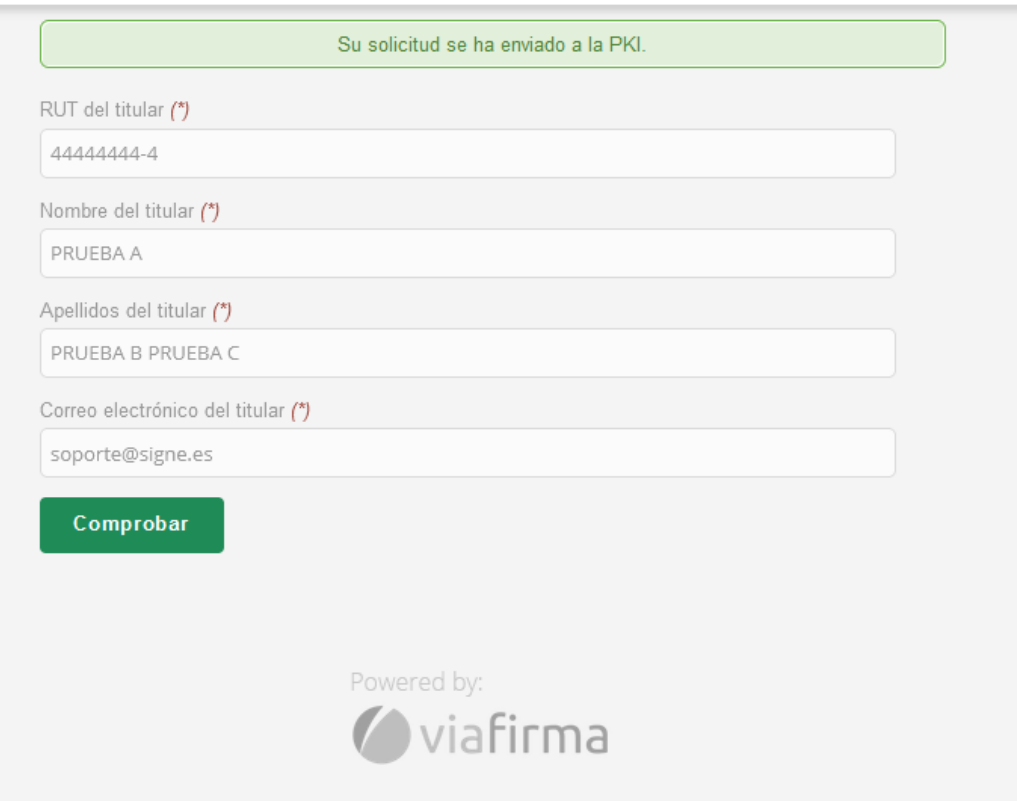

6. Una vez disponible, seleccionar la opción "Instalar en el dispositivo su certificado" para continuar con la instalación.

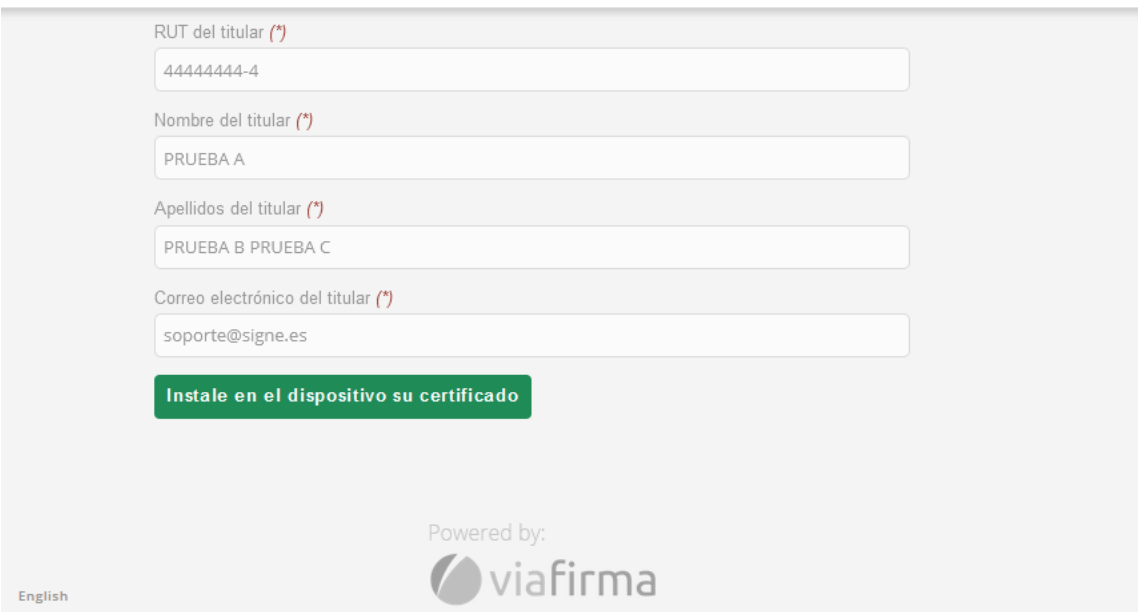

7. Nuevamente se abrirá una ventana emergente de RA Desktop con el mensaje "Generando certificado..." y otra para introducir la contraseña del Token.

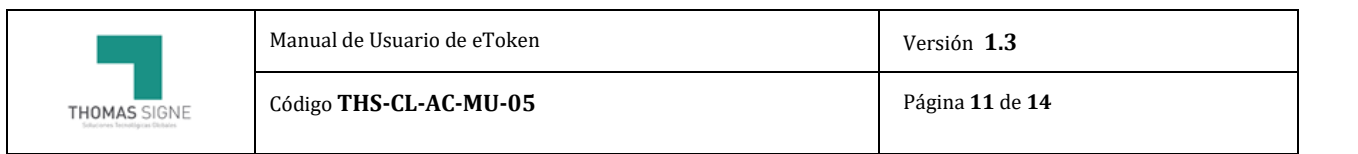

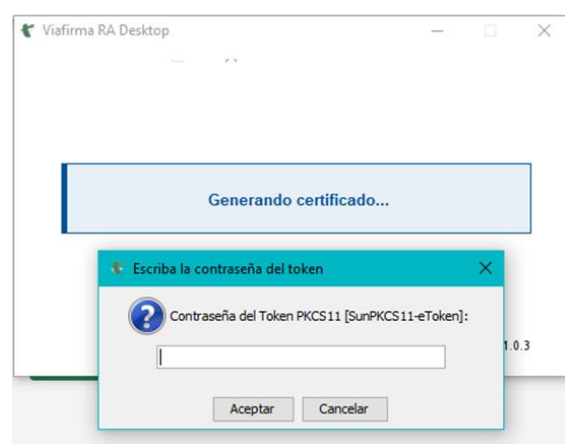

8. Al seleccionar Aceptar, se mostrará el mensaje informando que el certificado ha sido generado y almacenado correctamente. Tras ello cerrar la ventana.

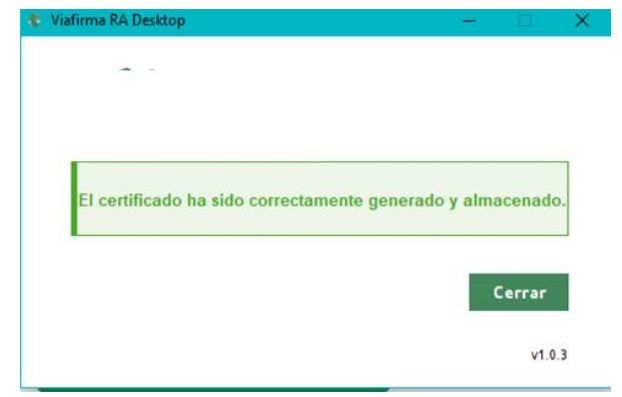

9. Comprobar la correcta instalación del certificado en el driver del Token Safenet

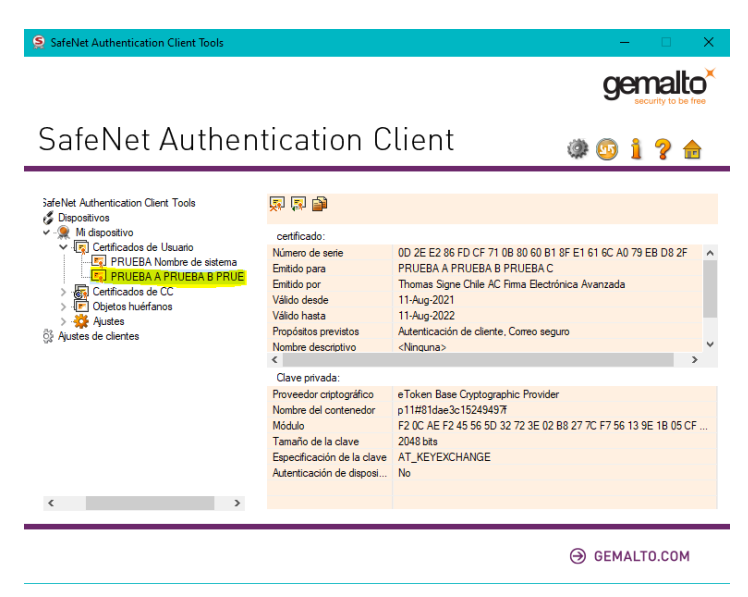

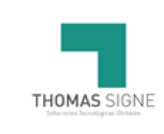

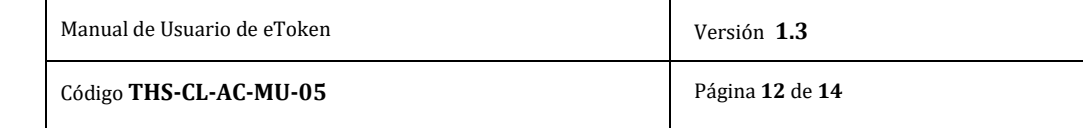

## <span id="page-11-0"></span>5.4 NOTIFICACIÓN FINAL

Tras la descarga del certificado el usuario recibirá una notificación final desde Respuesta automática Thomas Signe adjuntanto el contrato firmado o la aceptación de Términos y Condiciones, y los datos del certificado así como enlaces a la página de soporte y Certificado Raíz

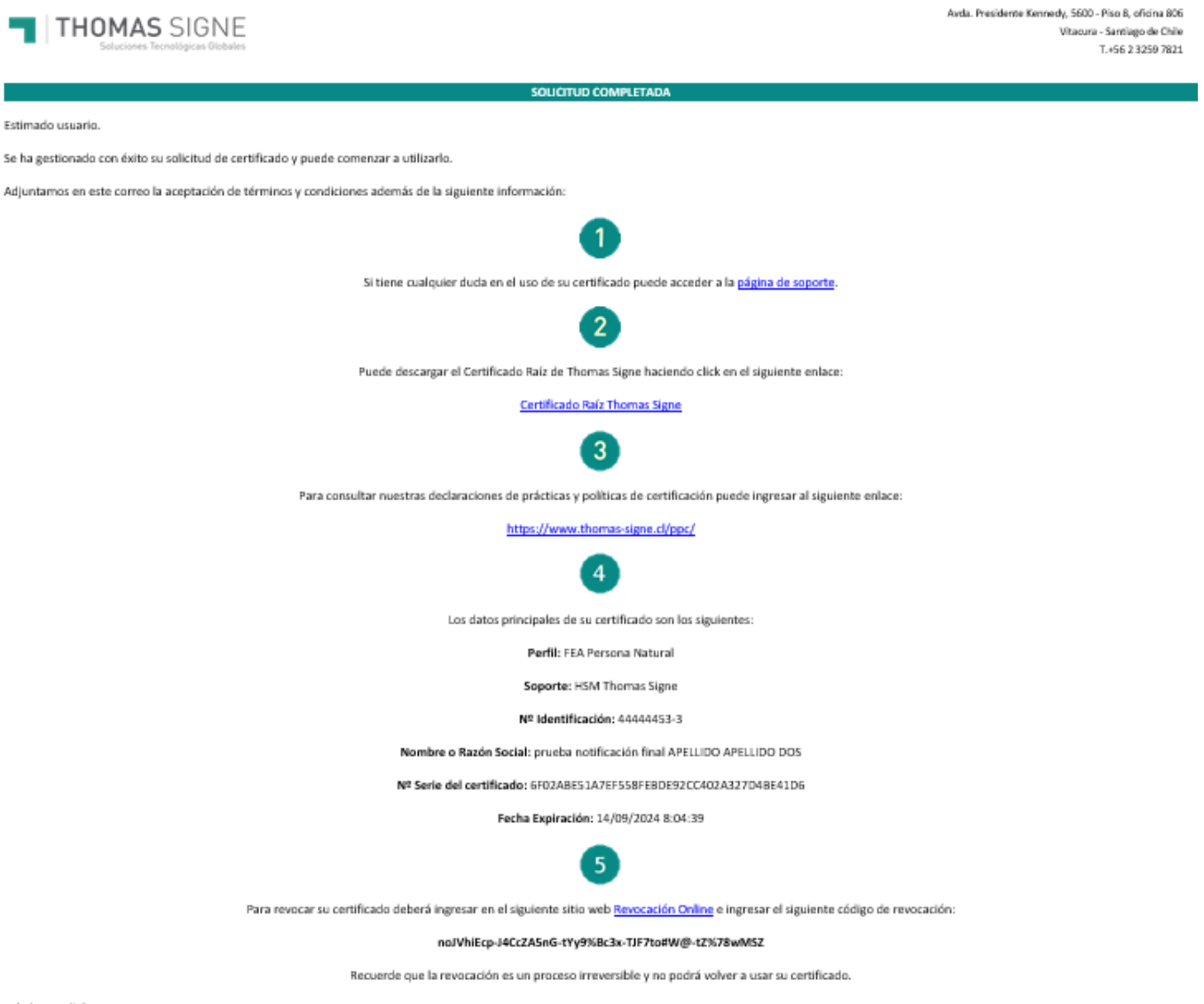

Saludos cordiales

En el correo encontrará un enlace y un código para poder realizar la revocación del certificado.

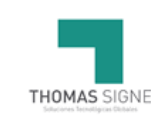

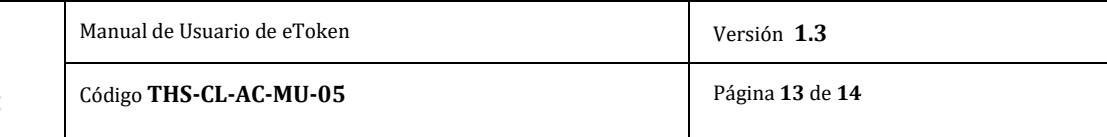

El enlace llevará al usuario a la plataforma de revocación donde en caso de querer revocar el certificado, deberá indicar el número del documento de identidad, el código de revocación que se indica en el correo y seleccionar el motivo de revocación.

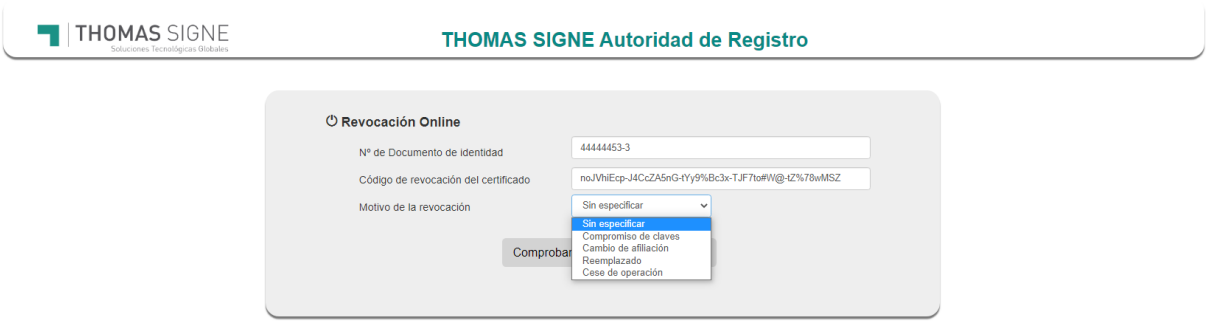

## <span id="page-12-0"></span>6 USO DEL CERTIFICADO

## <span id="page-12-1"></span>6.1 USO PERMITIDO DEL CERTIFICADO

Thomas Signe cuenta con unas Políticas de certificado de Firma Electrónica Avanzada. Las mismas se encuentran publicadas en la página web de Thomas Signe. Principalmente, el certificado digital deberá permitir a su titular identificar, en forma directa o mediante consulta electrónica, además de comprobar la validez del mismo.

## <span id="page-12-2"></span>6.2 USOS NO AUTORIZADOS DE LOS CERTIFICADOS

No se permite el uso que sea contrario a la normativa, a las costumbres, a la moral y al orden público. Tampoco se permite la utilización distinta de lo establecido en esta DPC y en su correspondiente PC.

Los certificados no se han diseñado, no se pueden destinar y no se autoriza su uso o reventa como equipos de control de situaciones peligrosas o para usos que requieren actuaciones a prueba de fallos, como el funcionamiento de instalaciones nucleares, sistemas de navegación o comunicaciones aéreas, o sistemas de control de armamento, donde un fallo pudiera directamente conllevar la muerte, lesiones personales o daños medioambientales severos.

Los certificados de usuario final no pueden emplearse para firmar certificados de clave pública de ningún tipo, ni firmar listas de revocación de certificados.

Thomas Signe no ofrece el servicio de recuperación de la clave privada, no siendo posible recuperar los datos cifrados con la correspondiente clave pública en caso de pérdida o inutilización de la clave privada o del dispositivo que la custodia por parte del Titular. El Titular que decida cifrar información lo hará ́ en todo caso bajo su propia y única responsabilidad, sin que, en consecuencia, Thomas Signe tenga responsabilidad alguna por pérdida de información derivada de la pérdida de las claves de cifrado. Por ello, Thomas Signe no recomienda el uso de los certificados digitales para el cifrado de la información.

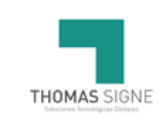

## <span id="page-13-0"></span>7 DATOS DE CONTACTO

Si tiene algún problema con la gestión del certificado puede ponerse en contacto con nuestro servicio de soporte en los siguientes datos de contacto:

### Thomas Signe

Avda. Presidente Kennedy, 5600. Piso 8, oficina 806. Vitacura. Santiago de Chile.

Correo electrónico de soporte: soporte-cl@thsigne.com

Correo electrónico de información: comercial@thomas-signe.cl

**Teléfono:** +56 2 3259 7821

## <span id="page-13-1"></span>8 FORMATOS

## <span id="page-13-2"></span>9 REGISTROS

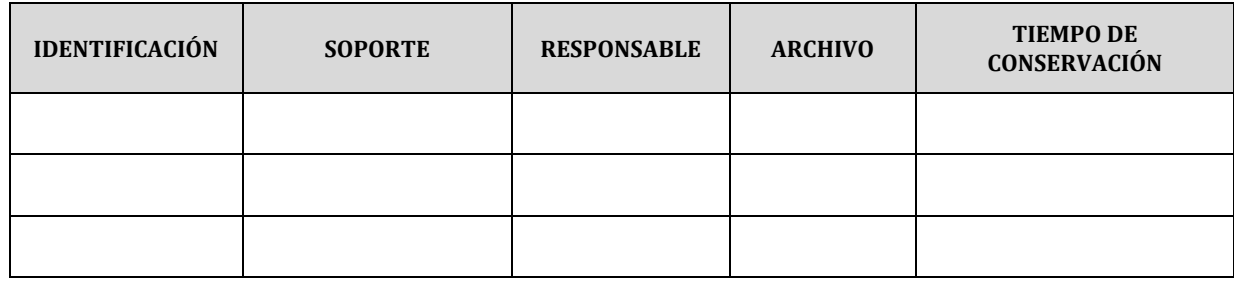